# **Wiki takes Pla d'Urgell i Wiki loves monuments Guia de càrrega d'imatges**

1. Cerqueu el monument que heu fotografiat a la llista corresponent

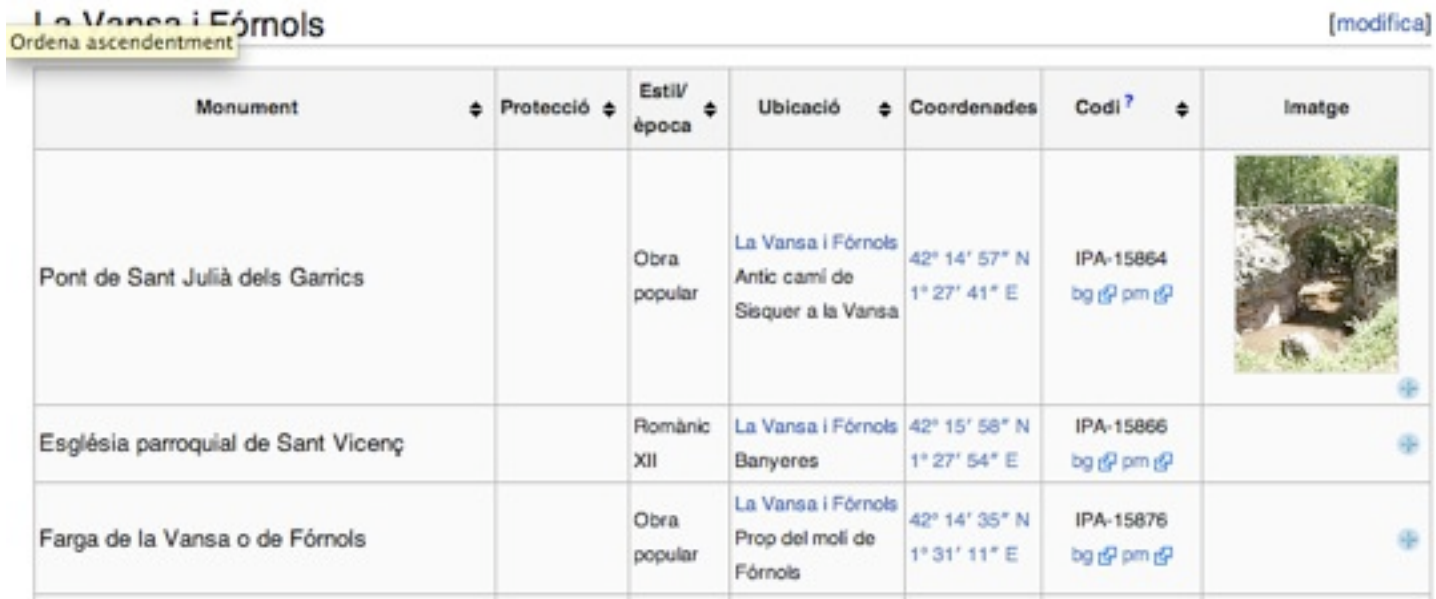

- 2. Cliqueu el botó "+" que hi ha a la cel·la "imatge" de l'element que heu fotografiat
- 3. Sereu redireccionats a wikimedia commons, i us apareixerà una pantalla amb advertències sobre les característiques de la imatge que esteu a punt de carregar. Sota aquestes indicacions trobareu el lloc des d'on carregar la imatge.

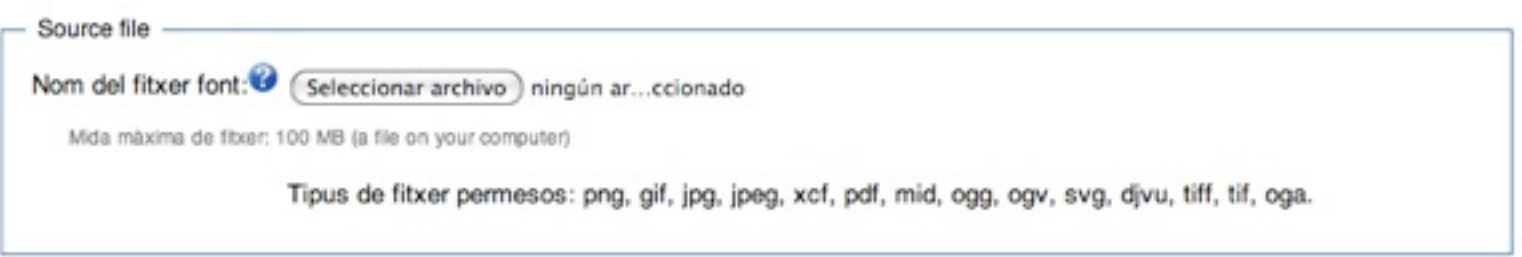

4. Cliqueu a "seleccionar archivo" (o l'equivalent) i trieu la fotografia que voleu carregar.

5. Sota aquesta caixa trobareu la caixa següent. Només cal que canvieu el nom del fitxer que carregueu (normalment una sèrie de números.jpg) per un nom que identifiqui el contingut de la fotografia. La resta de paràmetres (molt especialment el resum), cal deixar-los tal com estan. Si voleu, però, podeu afegir categories a la imatge.

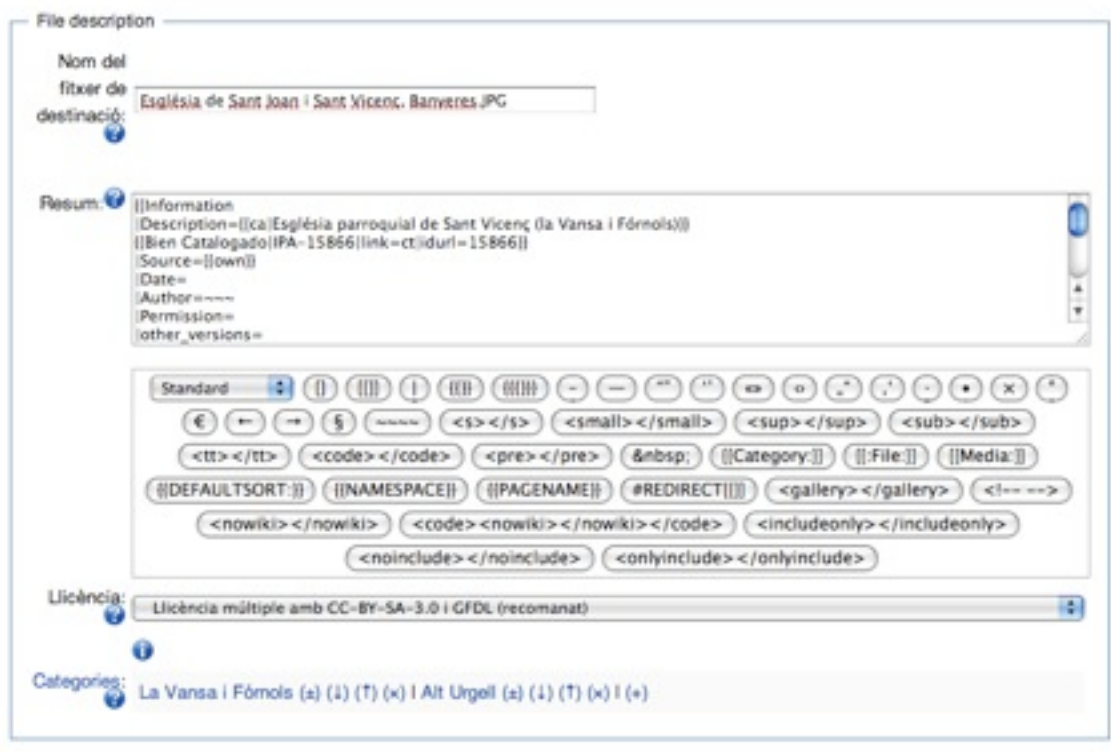

6. Carregueu la imatge!

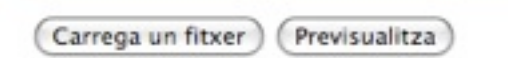

7. La imatge ja està carregada! Ja heu participat al wiki takes Pla d'Urgell i al wiki loves monuments, moltes gràcies!

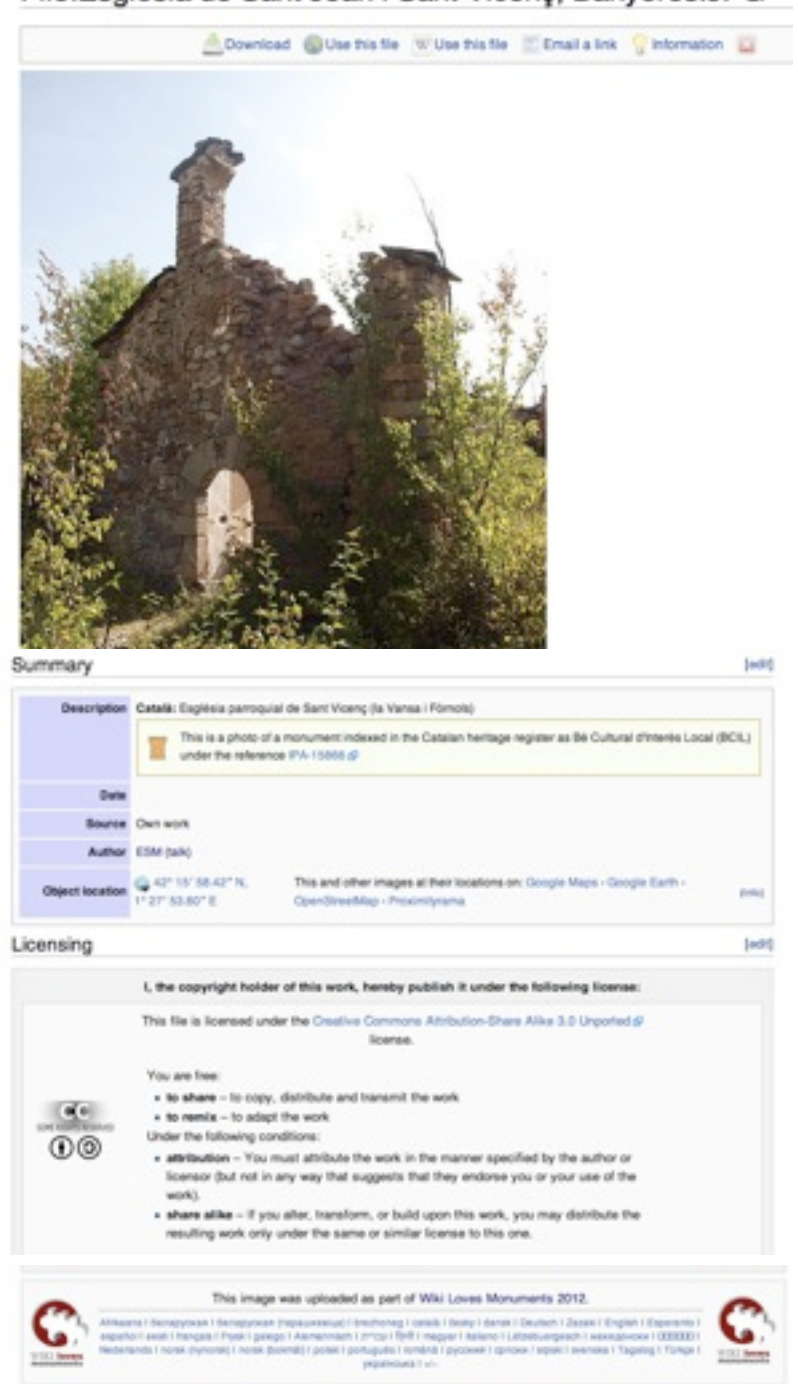

#### File:Església de Sant Joan i Sant Vicenç, Banyeres.JPG

### **Voleu que la vostra fotografia il·lustri la llista de monuments del Pla d'Urgell?**

1. Cliqueu a l'enllaç "modifica" de la cantonada superior dreta de la llista de fotografies de la comarca o del municipi

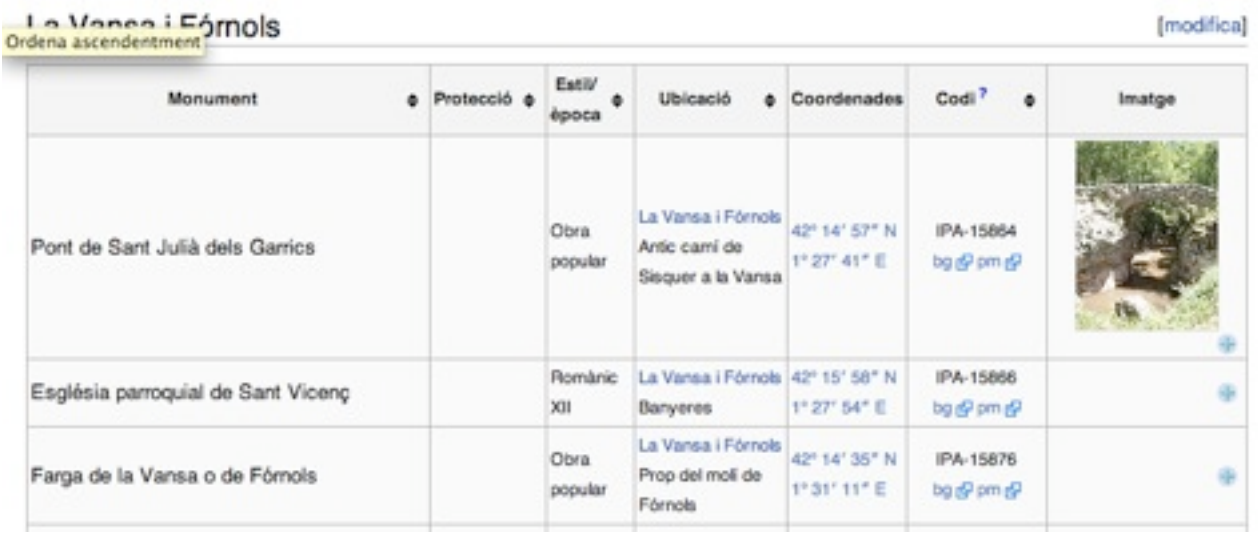

2. No us espanteu. La pàgina es convertirà en un text una mica estrany. La manera més senzilla de trobar on heu d'introduir la direcció de la fotografia és fent una cerca (ctrl + f) de l'element que voleu il·lustrar. Veureu que les dades es van repetint: tan sols heu de trobar el camp "imatge" corresponent al monument que us interessa i afegir el nom del fitxer que acabeu de crear (el que heu escrit per substituir la corrua de números.jpg del fitxer original).

## Editant Llista de monuments de l'Alt Urgell (secció)

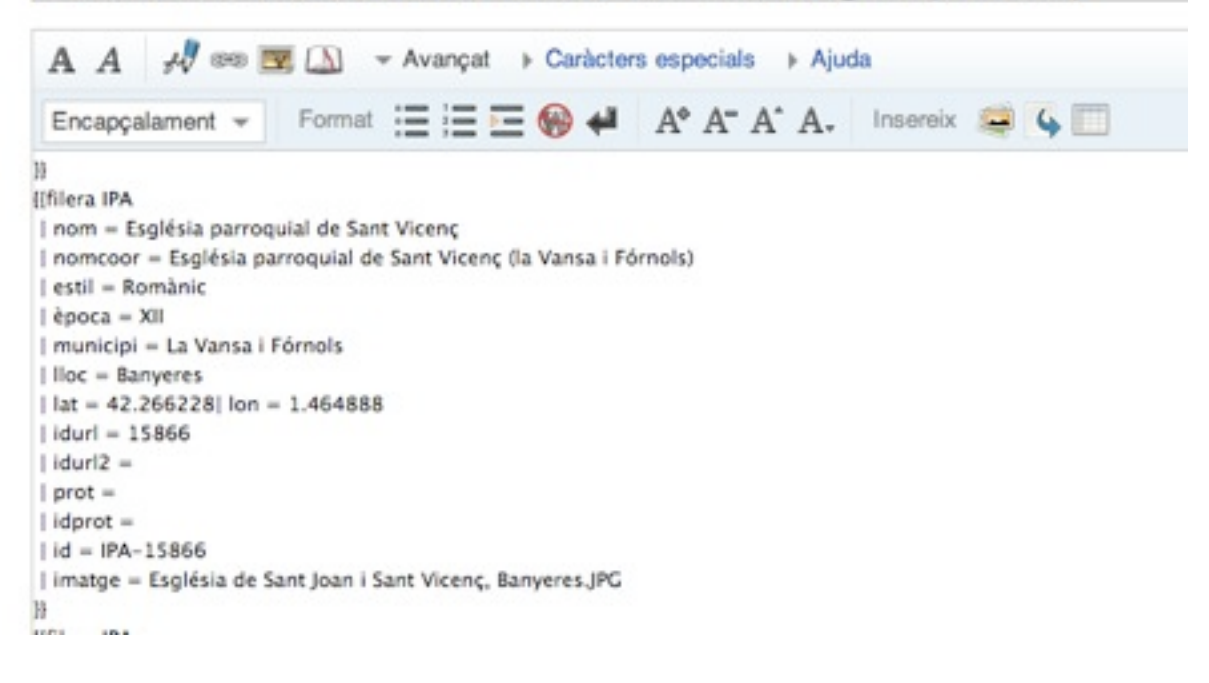

### 3. Deseu... Enhorabona, ja heu editat la viquipèdia, gràcies per participar!

### La Vansa i Fórnols

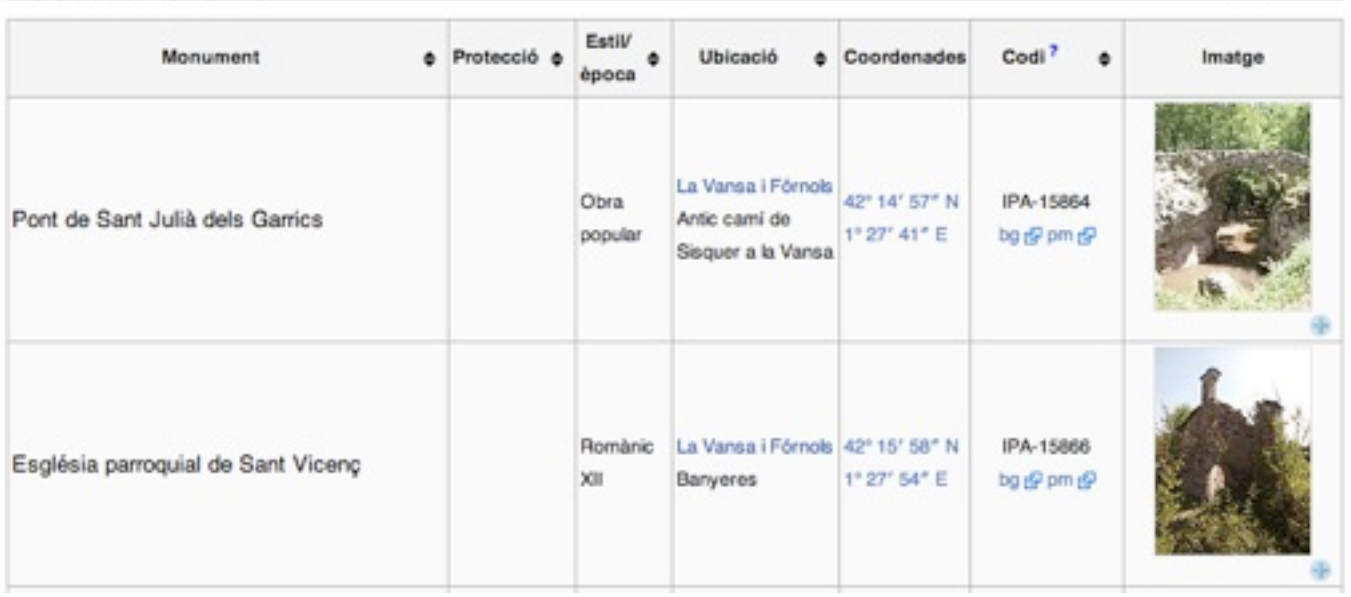

[modifica]